# **新版網銀支援多元瀏覽器讀卡機元件安裝說明**

## **1.** 進入網銀選非約定轉帳後,點選右上會出現已封鎖快顯**(**如果沒有跳第三

#### 步驟**)**。

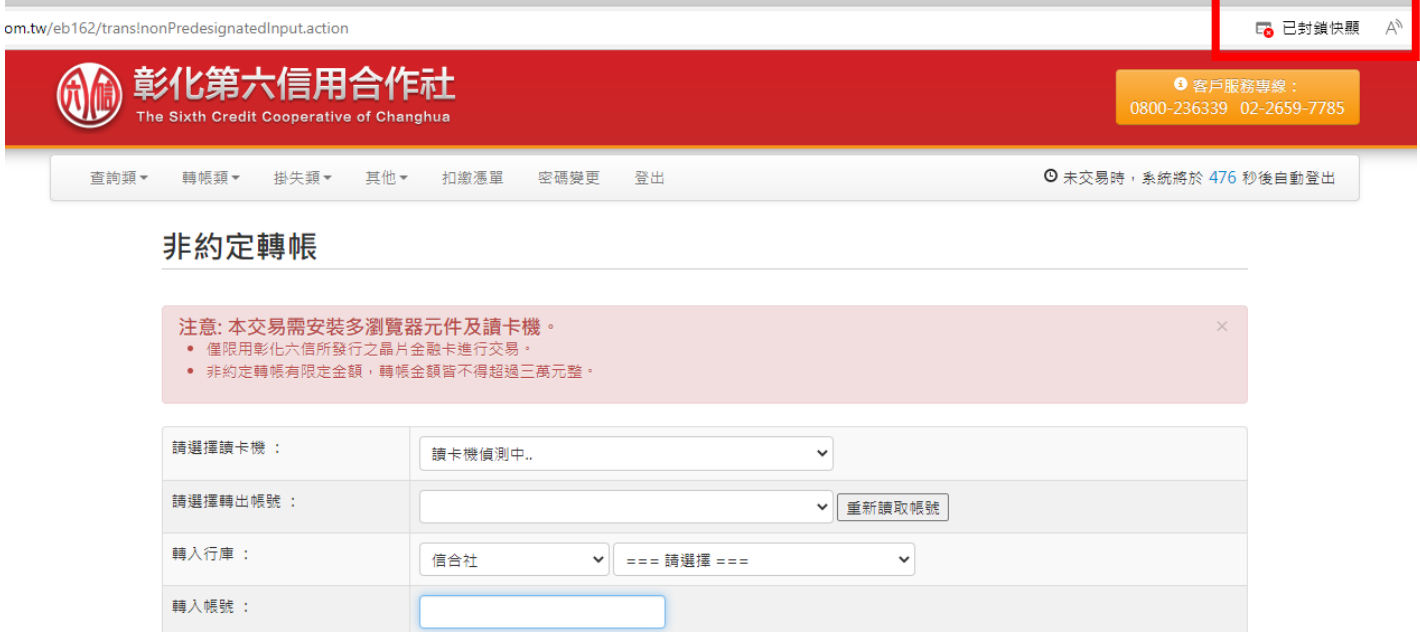

**2**.選擇永遠允許快顯視窗選項後按完成,完成後按鍵盤上 **F5** 重新整理。

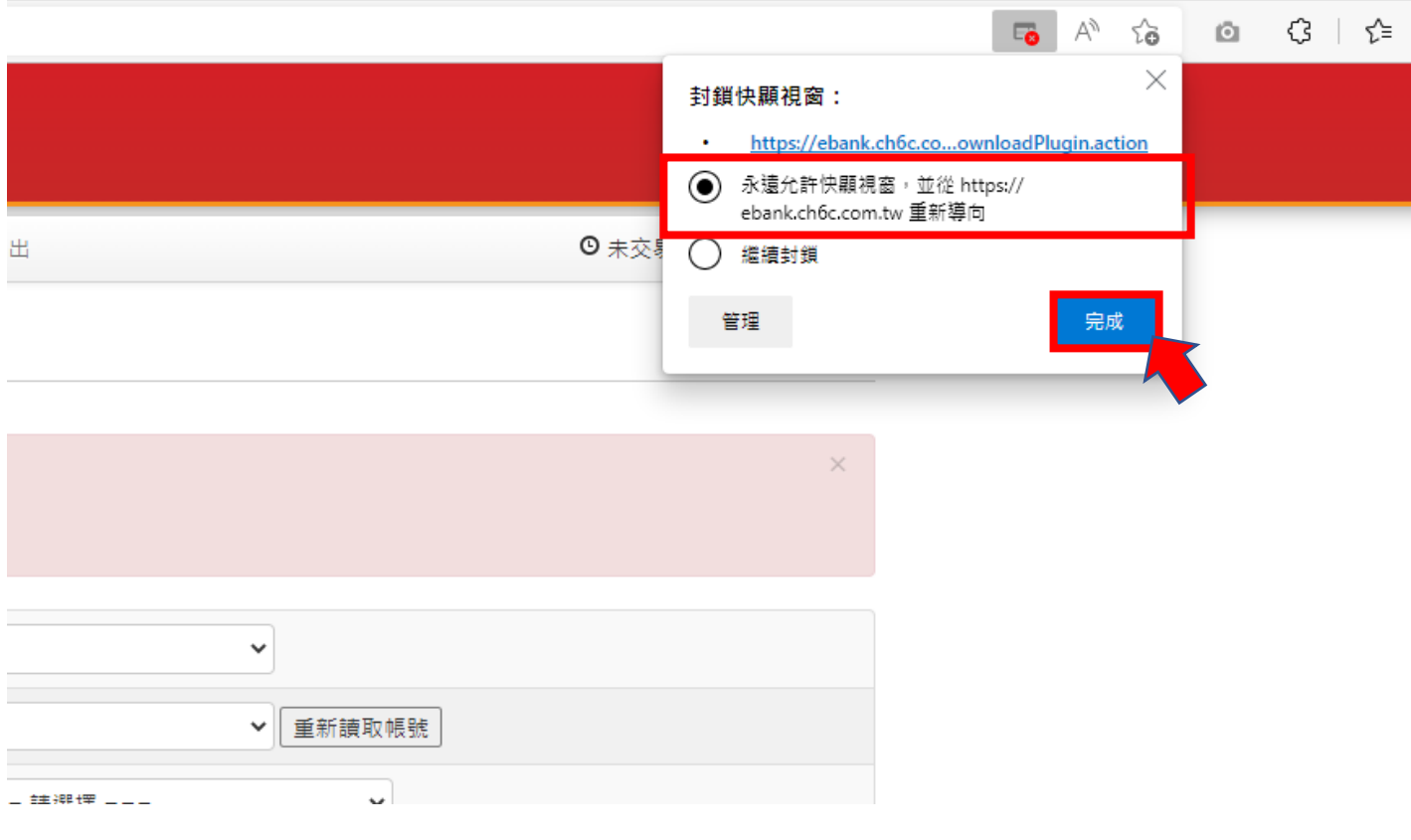

# .出現圖示選項後,點選確定。

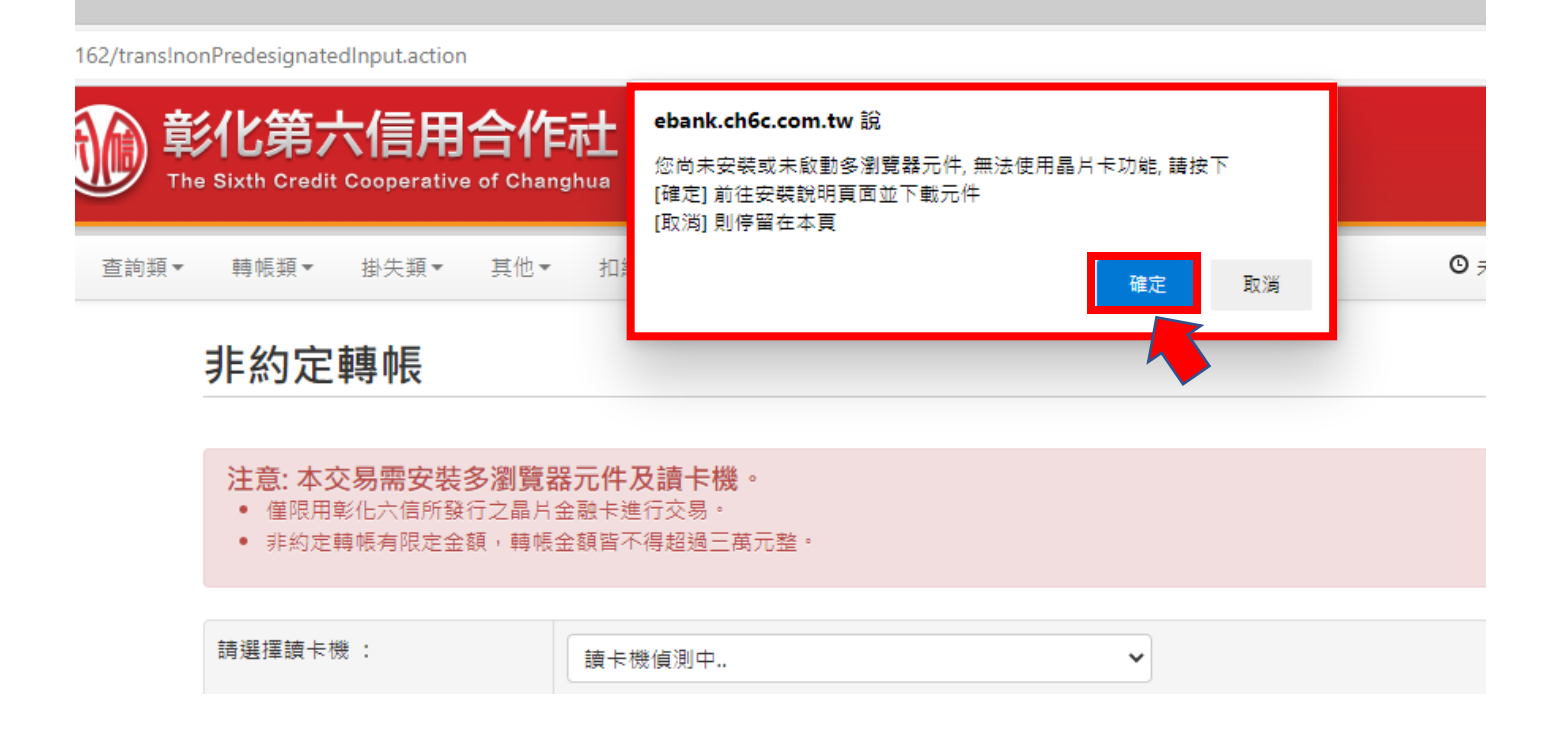

### .出現下載頁面後,點選安裝程式。

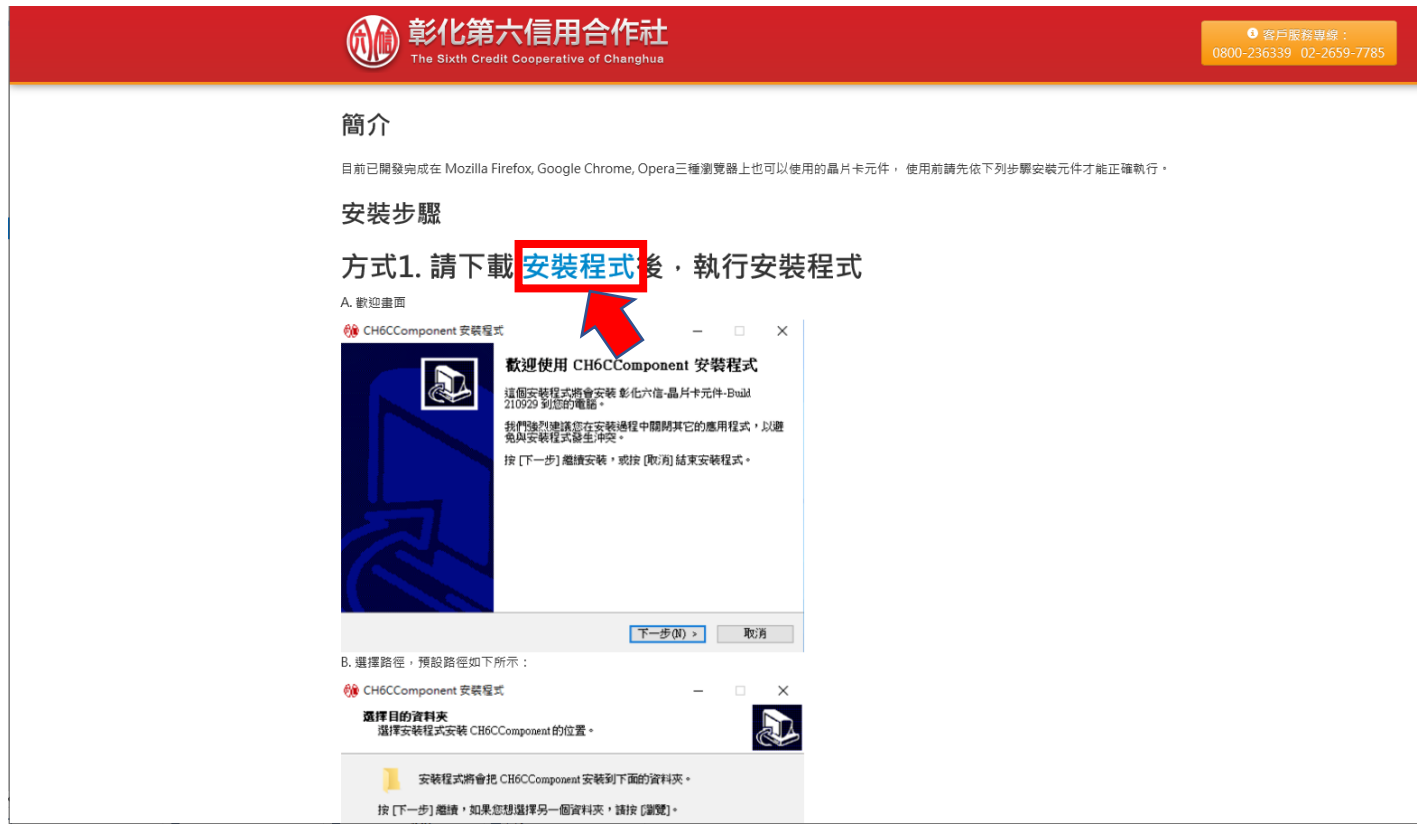

.點選執行後跟著安裝步驟頁面指示操作即可完成安裝。

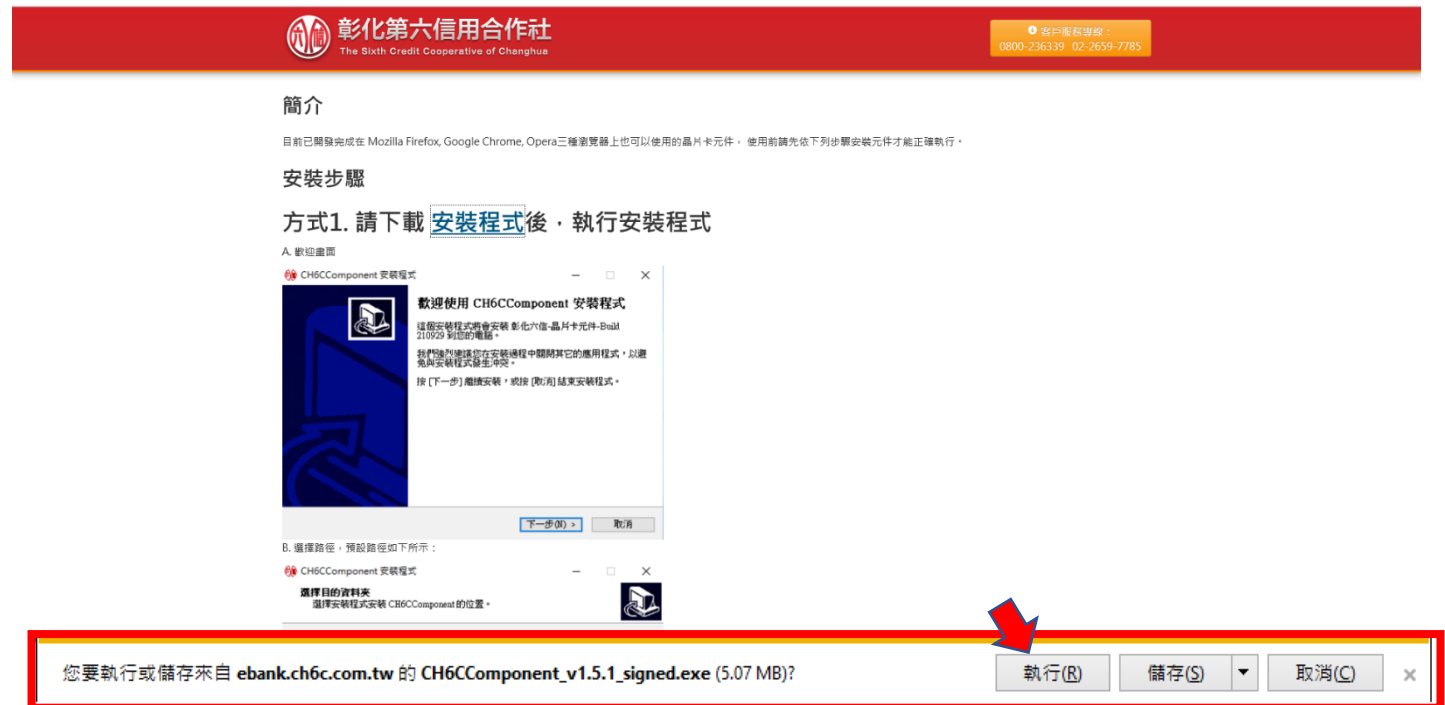